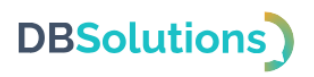

# **Инструкция по установке**

программного продукта Электронная очередь

Общества с ограниченной ответственностью "ДБС"

# **DBSolutions**

## Оглавление

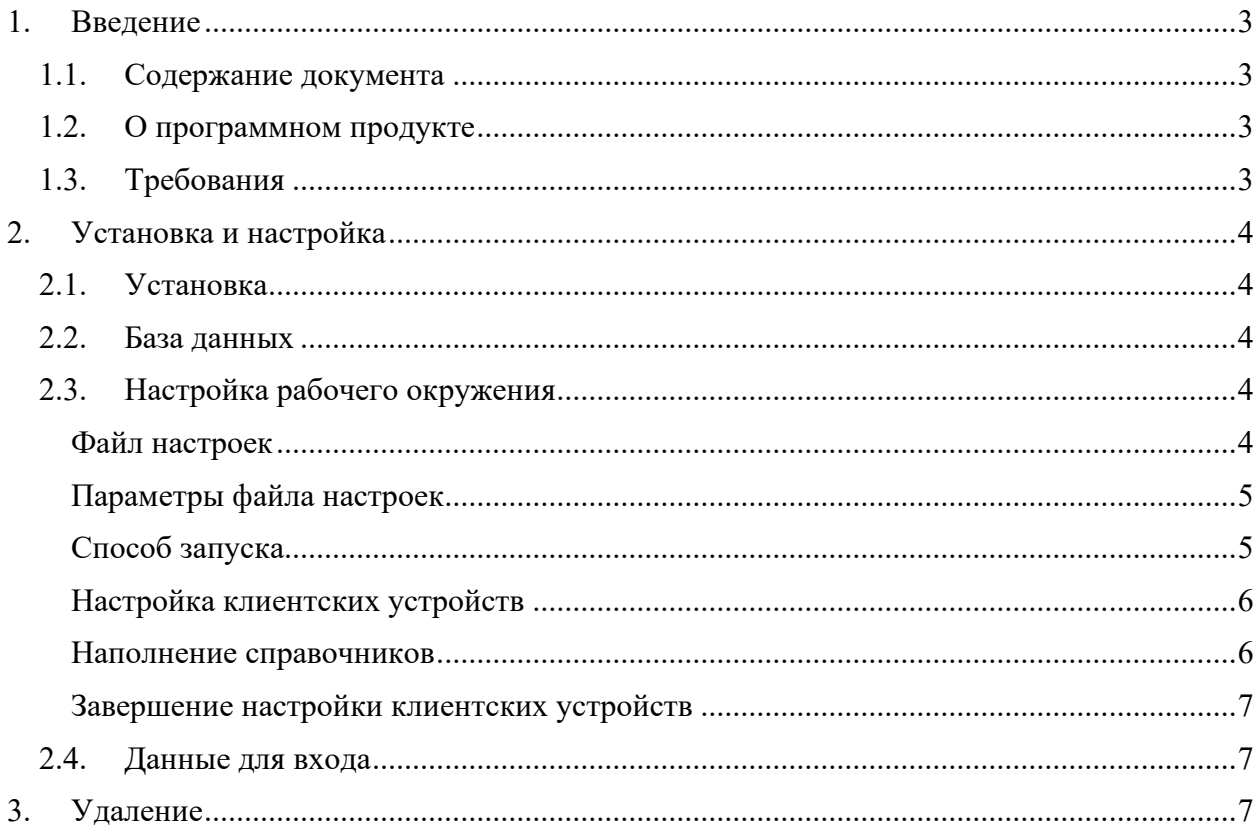

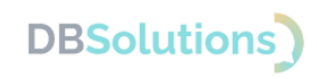

## <span id="page-2-0"></span>**1. Введение**

## <span id="page-2-1"></span>**1.1. Содержание документа**

Документ содержит описание действий по установке и настройке ПО: требования к системе, установка, инструкцию по разворачиванию экземпляра на сервере.

## <span id="page-2-2"></span>**1.2. О программном продукте**

Электронная очередь – программный продукт, состоящий из сервера, автоматически распределяющего талоны по сотрудникам с подходящими статусами и настройками набора услуг, системы отчетности и API для интеграции с системой класса ERP.

Электронная очередь предназначена для организации эффективного распределения очередей в зоне оформления, для управления и контроля над процессом обслуживания клиентов, для анализа данных и оптимизации рабочих процессов.

**Область применения**: управление очередями посетителей в зоне обслуживания и в зоне оформления покупок и доставок.

## <span id="page-2-3"></span>**1.3. Требования**

Программный продукт не предъявляет требований к подготовке пользователей за рамками базовых навыков работы с компьютером.

Для установки и настройки программного продукта требуется опыт системного администратора.

Для корректной установки и работы ПО необходимы:

- Компьютер с установленной Java 11.0.2 для запуска серверной части;
- Компьютер для работы пользователя с установленным браузером; при интеграции с ERP-системой – доступ в нее;
- Дисплей либо монитор с одноплатным компьютером или с браузером для работы информационного табло (допустимо использовать телевизор);
- Киоск выдачи талонов устройство с одноплатным компьютером, сенсорным экраном (сенсорный терминал) и принтером этикеток при необходимости печати талонов;
- Локальная сеть: все устройства должны быть объединены в одну сеть или находиться на одном компьютере для запуска.

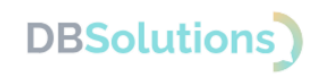

## <span id="page-3-0"></span>2. Установка и настройка

1. В данном разделе описана процедура установки, настройки рабочего окружения, а также способ запуска, наполнение справочников и настройки клиентских устройств.

#### <span id="page-3-1"></span> $2.1.$ Установка

Для установки скачайте с сайта компании https://dbs-tech.ru/lq архив, пароль к которому направлен в составе приобретенной лицензии, и распакуйте 2 файла:

- Исполняемый файл с расширением . jar (файл формата server-x.x.x.jar, где  $x.x.x.$  – номер версии)
- Файл настроек: конфигурационный файл application.properties.

#### <span id="page-3-2"></span> $2.2.$ База данных

Необходимо создать базу данных в PostgreSQL<sup>1</sup> и пользователя с правами Владельца базы данных.

#### <span id="page-3-3"></span> $2.3$ Настройка рабочего окружения

На компьютере с установленной Java 11.0.2 создайте папку и сохраните в ней исполняемый файл и файл настроек.

## Файл настроек

<span id="page-3-4"></span>spring.datasource.url=jdbc:postgresql:// АДРЕС/Имя Базы Данных

 $spring.datasource.$ username= $M$ мя пользователя  $\overline{b}$ Д

```
spring.datasource.password=Пароль пользователя БД
```

```
spring.datasource.driver-class-name=org.postgresgl.Driver
```

```
spring.jpa.database=postgresql
```
spring.jpa.database-platform=org.hibernate.dialect.PostgreSQLDialect

```
spring.jpa.properties.hibernate.dialect=org.hibernate.dialect.PostgreS
QLDialect
```
spring.jpa.hibernate.ddl-auto=update

```
spring.jpa.properties.hibernate.current session context class=org.spri
ngframework.orm.hibernate5.SpringSessionContext
```

```
logging.file.path=./log
```
server.port=80

queue.ldap.domain= Домен в Active directory

queue.ldap.url=LDAP:// Agpec cepsepa Active directory/

<sup>1</sup> Структура базы данных направляется в составе документа "Описание технической архитектуры" после приобретения лицензии

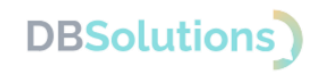

### Параметры файла настроек

#### <span id="page-4-2"></span><span id="page-4-0"></span>Обязательные параметры

Необходимо настроить обязательные параметры:

- spring.datasource.url: прописать путь подключения к базе данных
- spring.datasource.username: задать имя пользователя базы данных  $\bullet$
- spring.datasource.password: задать пароль пользователя базы данных  $\bullet$

#### Необязательные параметры

- Желательно настроить необязательный параметр logging.file.path=./log: указать путь к папке, в которой будет храниться журнал работы программы (логи).
- <span id="page-4-1"></span>• Два последних параметра указываются в случае использования MS Active directory для авторизации пользователей.

### Способ запуска

#### Пример запуска: Windows

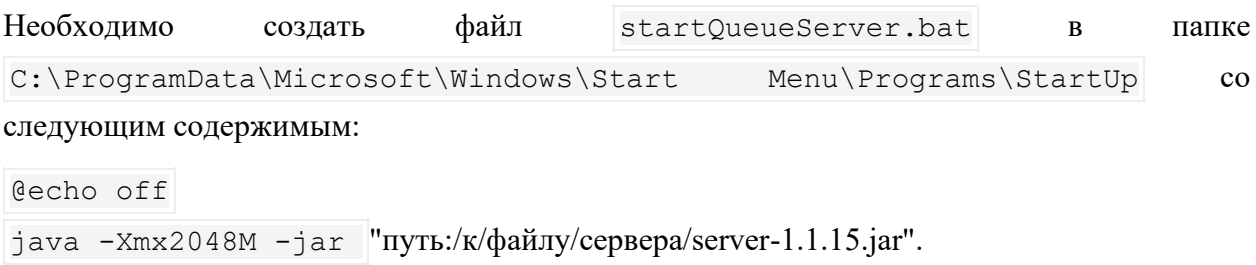

Сервер будет запускаться автоматически при каждой загрузке операционной системы.

#### **Пример запуска: Linux**

При настройке работы серверного приложения необходимо определить способ его запуска. Одним из самых надежных подходов является регистрация исполняемого файла как службы в операционной системе. В операционных системах Linux это осуществляется с помощью утилиты Systemctl.

Пример запуска на Linux с помощью утилиты Systemctl:

Создайте файл sudo nano /etc/systemd/system/queueserver.service

```
[Unit]
Description=Queue Server
[Service]
WorkingDirectory=/путь/к/папке/с/исполняемым файлом
ExecStart=/nyrb/k/JAVA HOME -Xmx2048M -jar server-1.1.15.jar
SuccessExitStatus=143
TimeoutStopSec=10
```
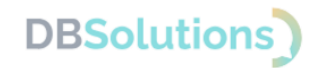

Электронная очередь

```
Restart=always
RestartSec=5
Type=simple
User=root
```
[Install]

WantedBy=multi-user.target

- 1. Обновите systemd systemctl daemon-reload
- 2. Запустите службу systemetl start queueserver
- 3. Проверьте статус systemctl status queueserver

Пример успешного запуска службы показан на рисунке ниже.

```
queueserver.service - Oueue Server
   Loaded: loaded (/etc/systemd/system/queueserver.service; enabled; vendor preset: enabled)
   Active: active (running) since Thu 2024-04-04 07:34:31 UTC; 1h 20min ago
Main PID: 35527 (java)<br>Tasks: 37 (limit: 2220)
   Memory: 477.5M
      CPU: 44.431s
   CGroup: /system.slice/queueserver.service<br>
-Xmx1024M -jar server-1.1.15.jar = 55527 /usr/local/jdk-11/bin/java -Xmx1024M -jar server-1.1.15.jar
```
Рисунок 1. Пример успешного запуска службы

### Настройка клиентских устройств

#### <span id="page-5-0"></span>Табло

Для настройки информационного табло необходимо прописать URL-адрес страницы сервера системы учета посетителей.

Устройство, реализующее информационное табло (например, телевизор), при запуске перейдет по URL и отрисует необходимый интерфейс.

#### Киоск

Для настройки киоска выдачи талонов необходимо настроить параметры запуска браузера, обеспечивающие безопасность работы:

- основной (URL-адрес для получения интерфейса)
- и дополнительные: переводят браузер в режим киоска (полноэкранный) и проверяют состояния браузера, а в случае закрытия перезапускают его.

### Наполнение справочников

<span id="page-5-1"></span>Для работы программного продукта необходимо заполнить Справочники:

- 1. Территории: территориально распределенные офисы (залы обслуживания посетителей) - названия;
- 2. Услуги: общий перечень оказываемых услуг

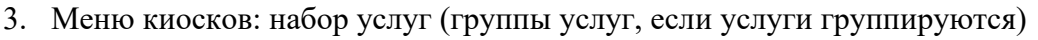

- 4. Очереди: названия и связи:
	- С меню киосков
	- С территорией.
- 5. Сотрудники:
	- $\bullet$  ФИО
	- Логин и пароль
	- Роли доступа: одна или несколько
	- Оказываемые услуги (позволяет направлять посетителей в окно)
	- Очередь.

### **Завершение настройки клиентских устройств**

<span id="page-6-0"></span>В настройках клиентских устройств после их автоматической регистрации допустимо задать новое имя (название) устройства. Удобно присваивать устройству сочетание имен Территории и Очереди, с которой оно связано.

#### Табло

Настройки информационного табло после автоматической регистрации устройств по IP адресам в системе:

- Связь с очередью, талоны в которую будут показаны на этом табло
- Количество отображаемых строк
- Ориентация отрисовки страницы табло
- Территория
- Версия дизайна.

#### Киоски выдачи талонов

Настройки киоска после автоматической регистрации устройств: связь с очередью, талоны в которую будут выдаваться в киоске.

## <span id="page-6-1"></span>**2.4. Данные для входа**

Данные для первого входа Администратор электронной очереди получает в составе Лицензии и настраивает, описано в подразделе [Обязательные параметры](#page-4-2).

При способе авторизации через MS Active Directory Пользователь создается автоматически при успешной авторизации.

При альтернативном способе авторизации Администратор электронной очереди самостоятельно определяет данные пользователей для входа: пары логин-пароль.

## <span id="page-6-2"></span>**3. Удаление**

Для удаления установленного Программного продукта необходимо:

- выберите папку, в которую сохраняли установочный и конфигурационный файл, и удалите их;
- если Программный продукт был запущен как сервис, удалите настройки сервиса.

**DBSolutions**